1

# ユーザ操作マニュアル

派遣・請負社員の M365 アカウント認証情報に関する申請

(派遣・請負社員起票)

Ver 1.1

2022/10/16 更新

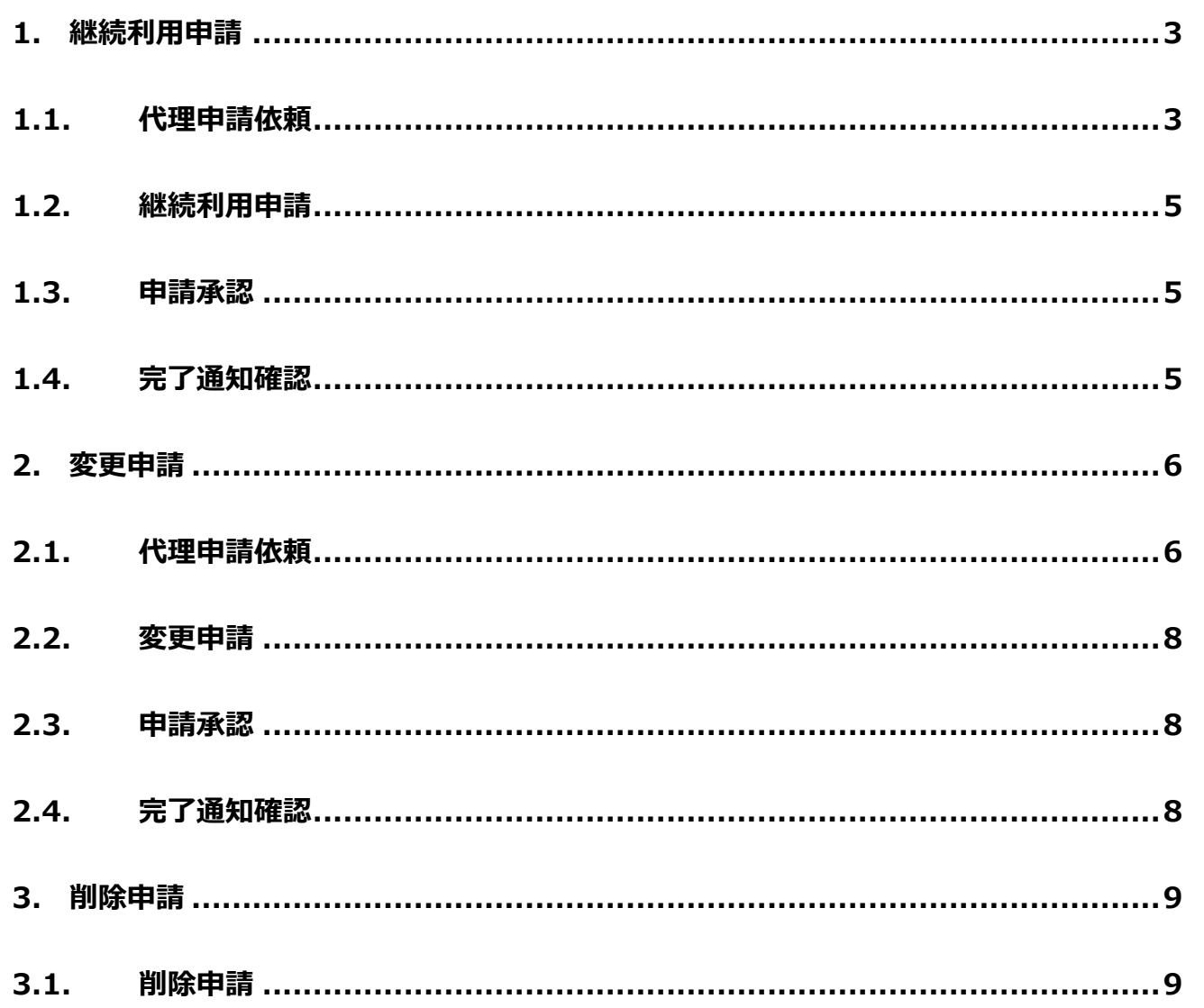

※ドキュメント内の画面キャプチャにある「0365」は「M365」のことです。

## $\overline{2}$

## <span id="page-2-0"></span>**1. 継続利用申請**

## <span id="page-2-1"></span>1.1. 代理申請依頼

社外者用 M365 認証利用申請システムから申請してください。(ログイン要)

[https://oidwb.sys.globaldenso.com/EUVS\\_Web/Top.aspx](https://oidwb.sys.globaldenso.com/EUVS_Web/Top.aspx)

① メニュー画面で「M365 アカウント認証情報参照」をクリックしてください。

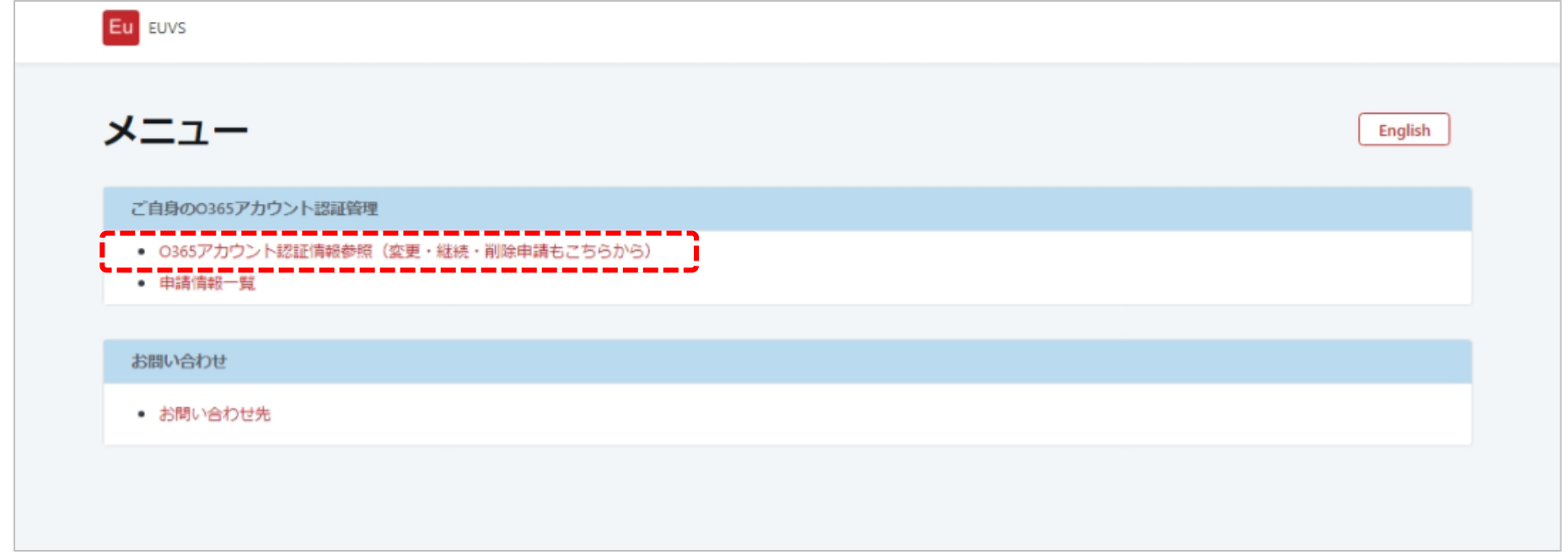

② M365 アカウント認証情報参照画面で「継続利用申請」をクリックしてください。

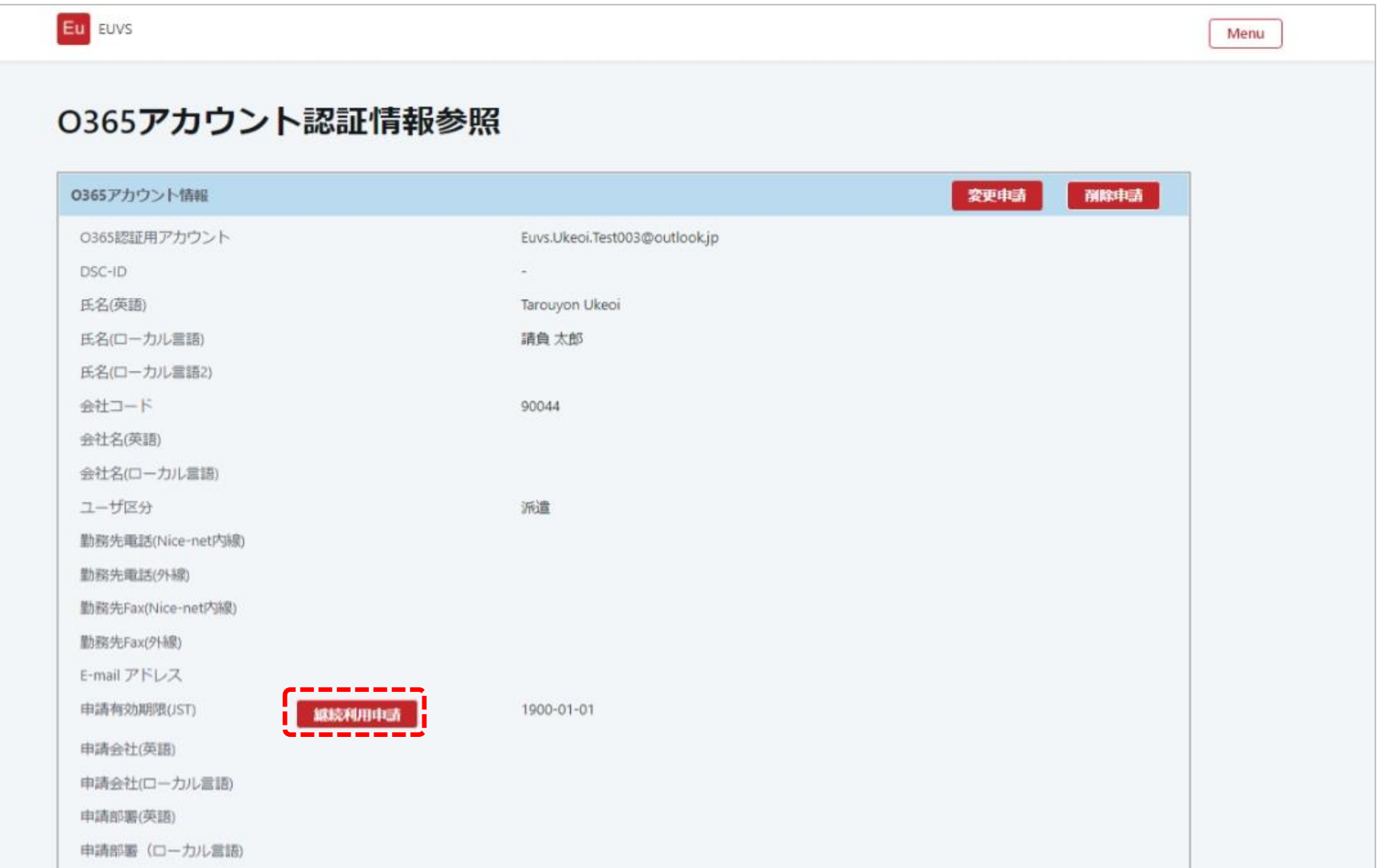

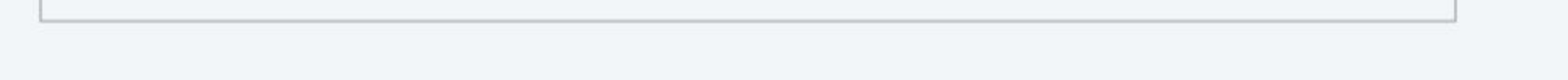

4

③ アカウント情報継続申請画面で、必要事項を入力して「申請」ボタンをクリックしてください。

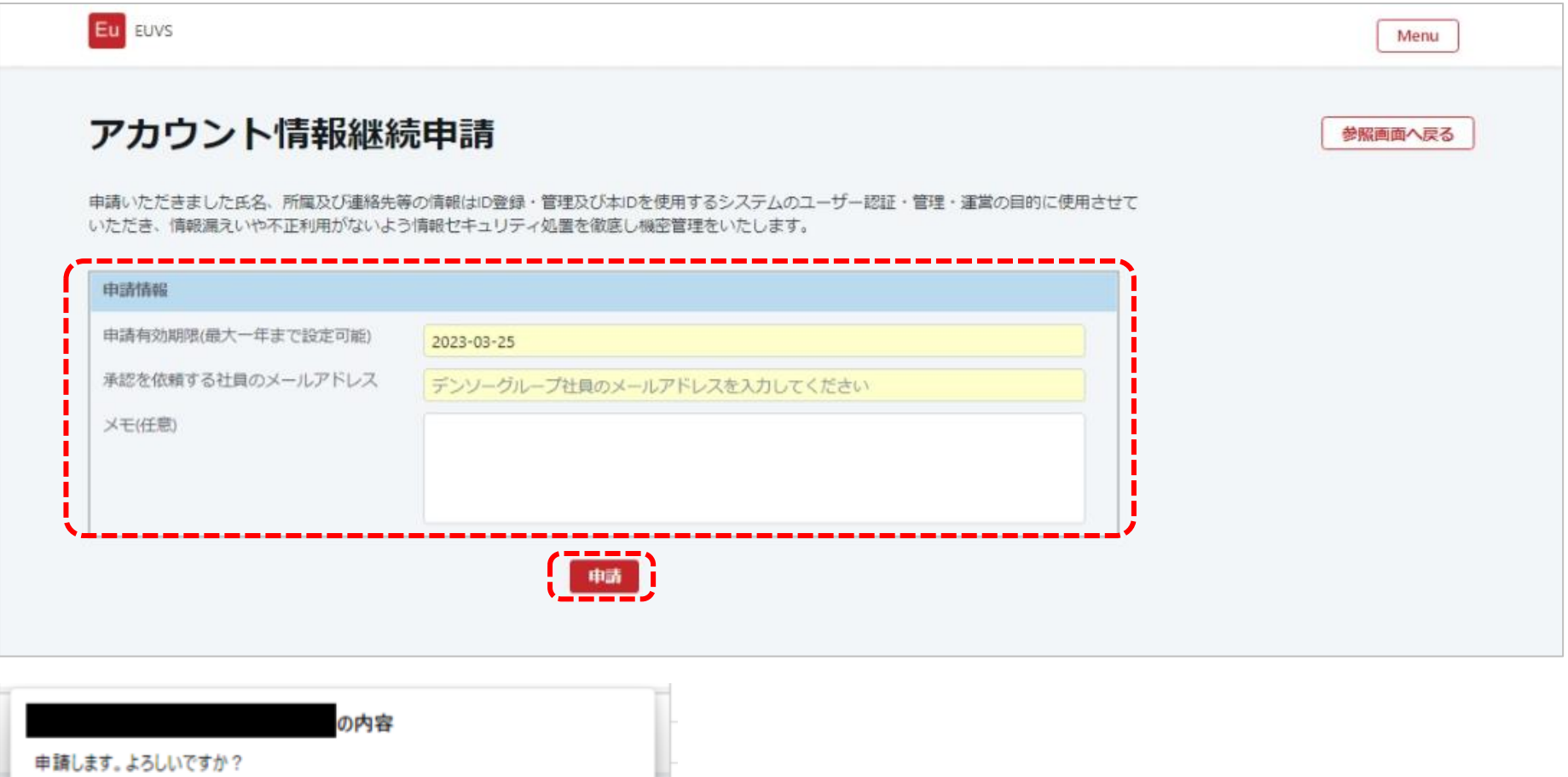

④ 申請完了画面が表示されます。受付番号をメモし、Web ブラウザの閉じるボタンをクリックして終了してください。

 $OK$ 

キャンセル

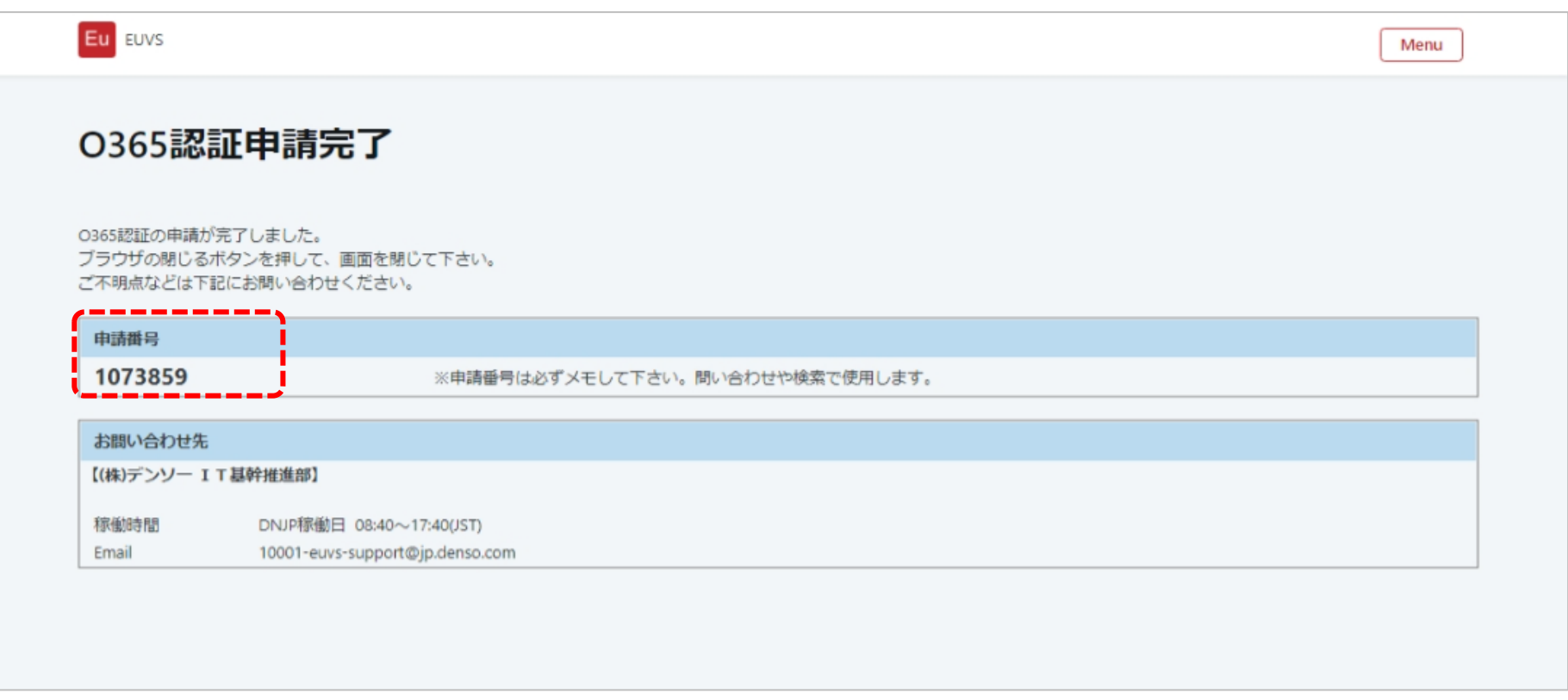

#### <span id="page-4-0"></span>1.2. 継続利用申請

上記 1.1. で指定された受入担当者(承認を依頼する社員)が、内容を確認し申請処理を行います。

#### <span id="page-4-1"></span>1.3. 申請承認

受入責任者が申請を承認します。

#### <span id="page-4-2"></span>1.4. 完了通知確認

申請内容の反映が完了しますと、継続利用申請完了通知が送信されてきます。

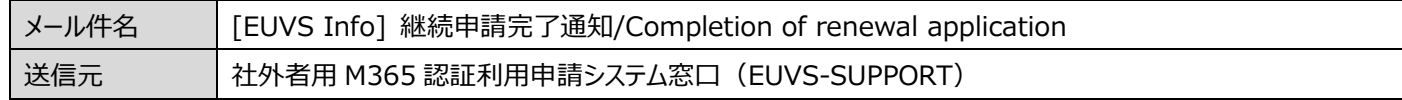

※承認後、申請した有効期限日は即日反映されます。

## <span id="page-5-0"></span>**2. 変更申請**

## <span id="page-5-1"></span>2.1. 代理申請依頼

社外者用 M365 認証利用申請システムから申請してください。(ログイン要)

[https://oidwb.sys.globaldenso.com/EUVS\\_Web/Top.aspx](https://oidwb.sys.globaldenso.com/EUVS_Web/Top.aspx)

① メニュー画面で「M365 アカウント認証情報参照」をクリックしてください。

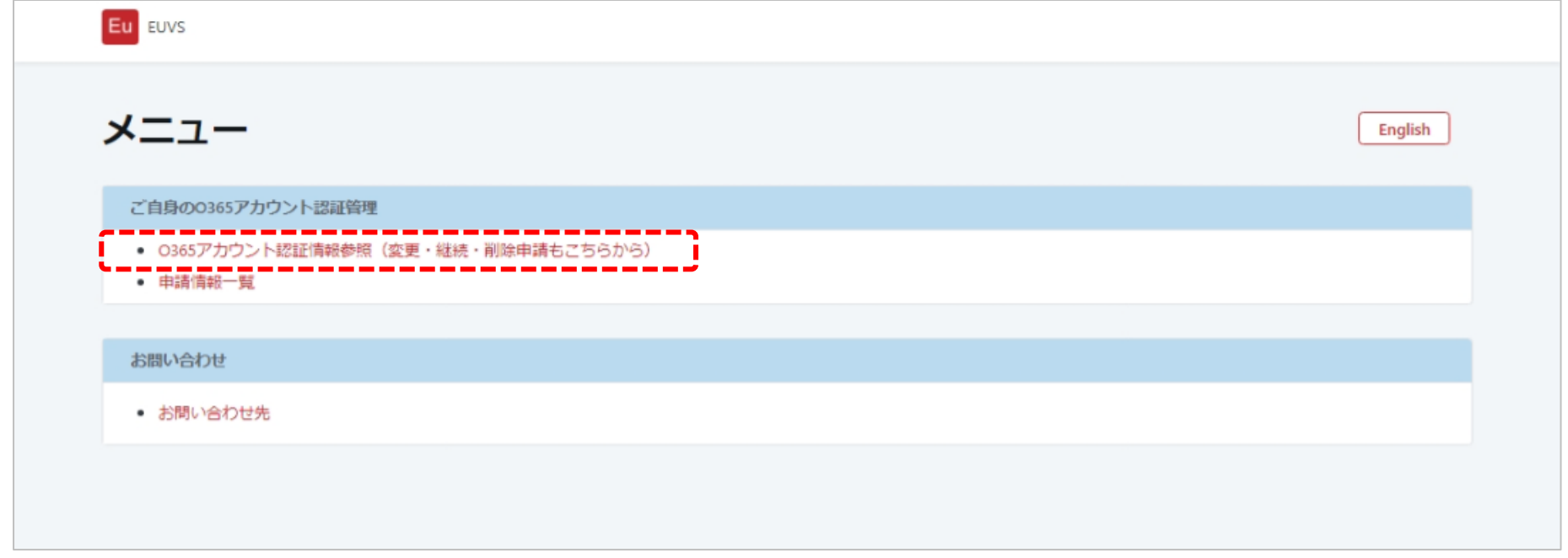

② M365 アカウント認証情報参照画面で「変更申請」をクリックしてください。

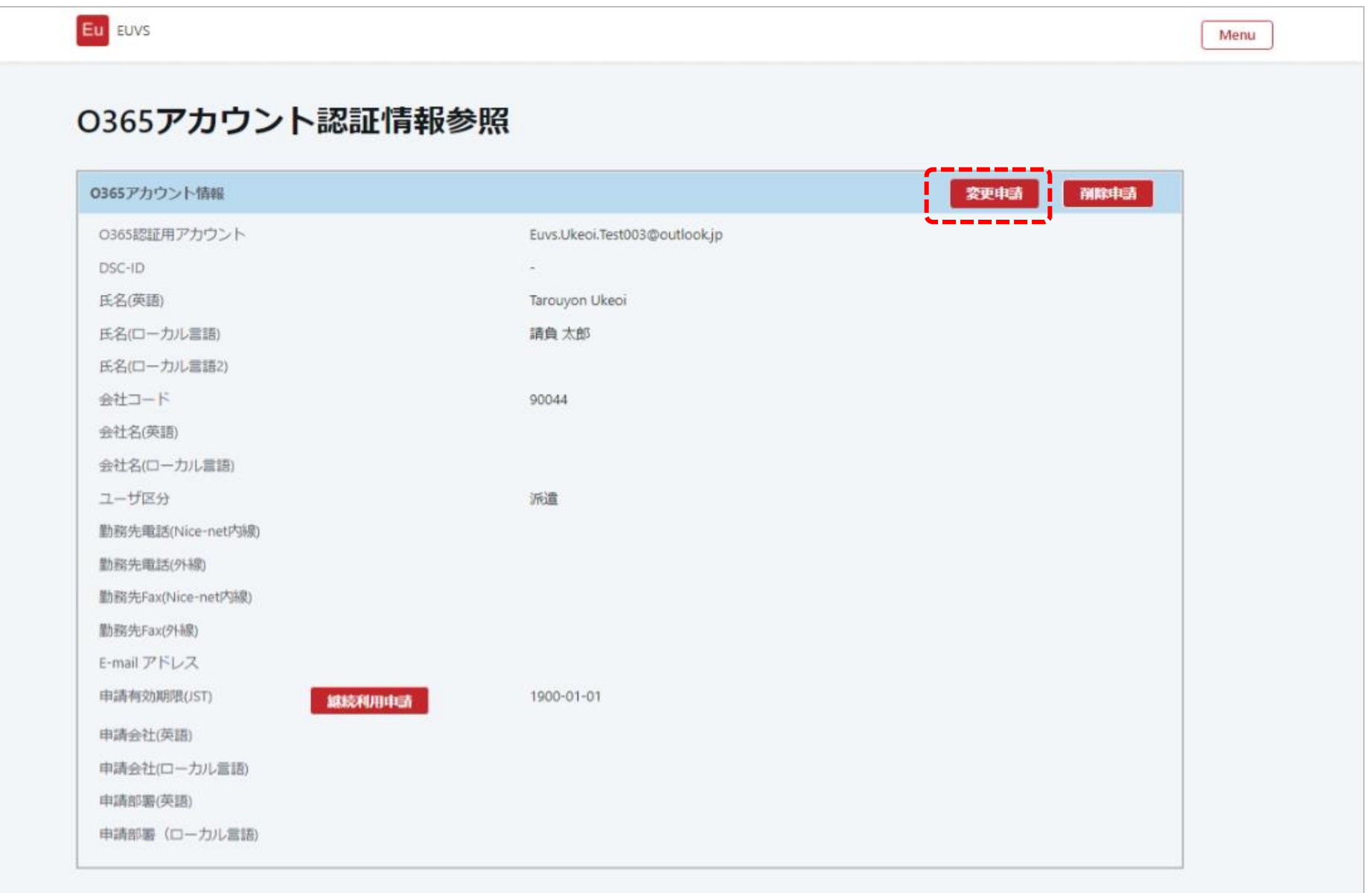

③ アカウント情報変更申請画面で、必要事項を入力して「申請」ボタンをクリックしてください。

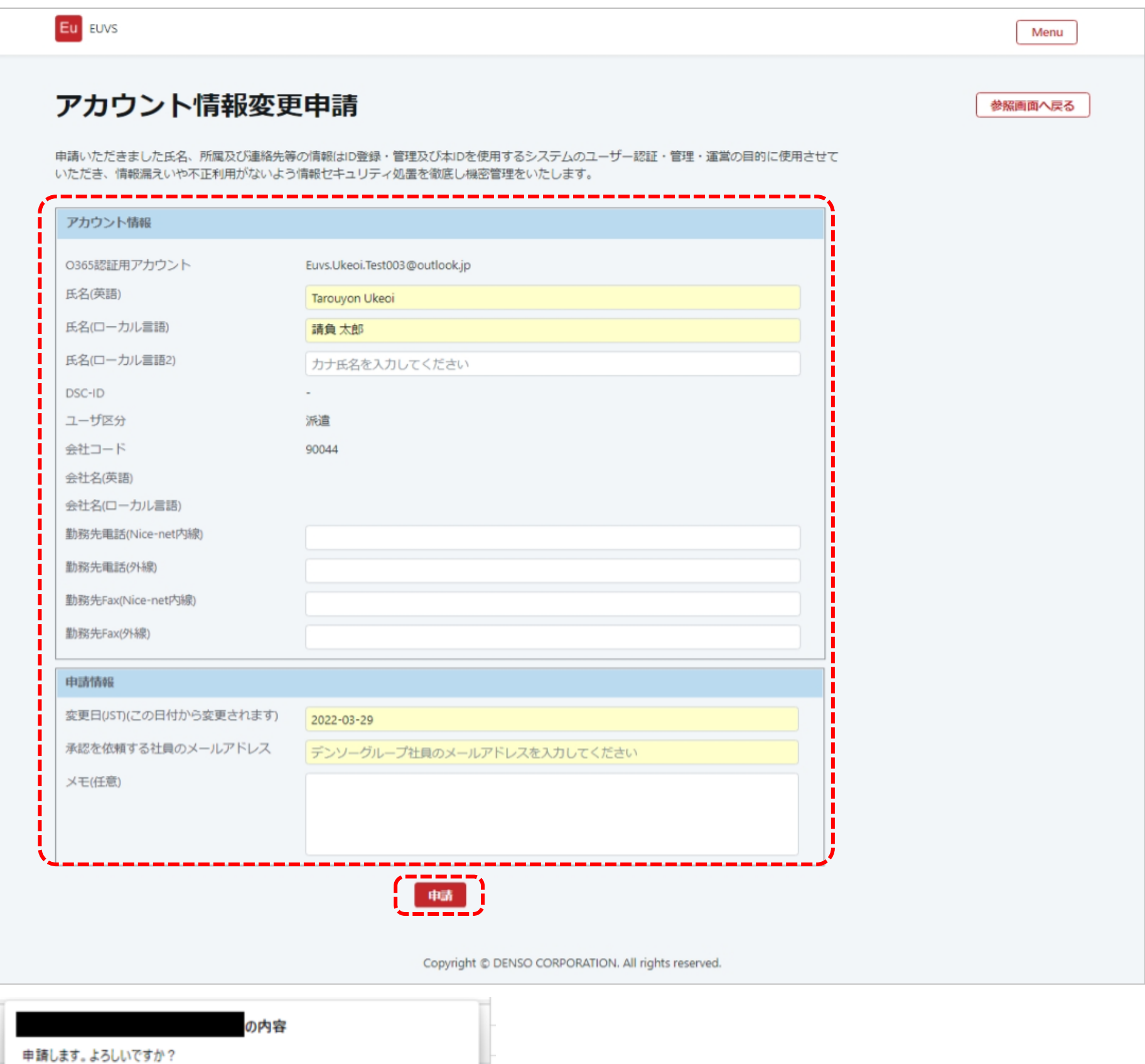

④ M365 認証申請完了画面が表示されます。受付番号をメモし、Web ブラウザの閉じるボタンをクリックして終了してください。

 $\overline{\text{OK}}$   $\frac{1}{1}$   $\text{H}$ 

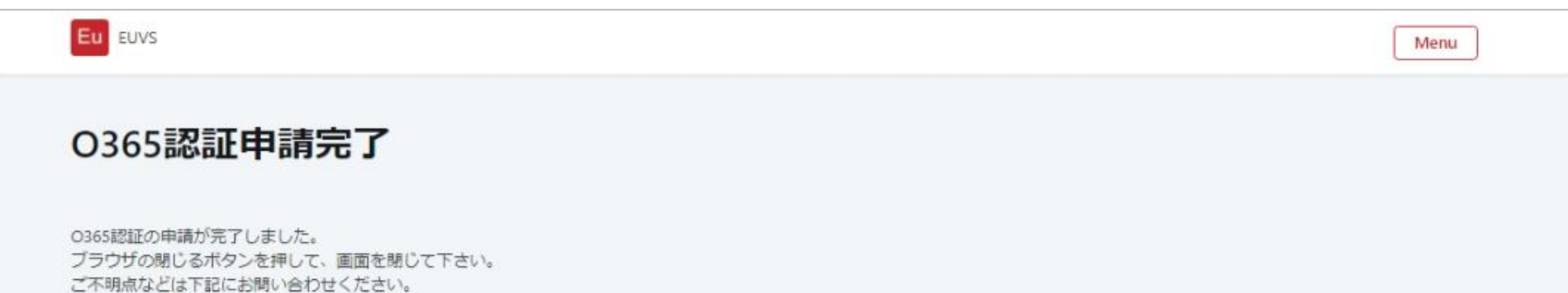

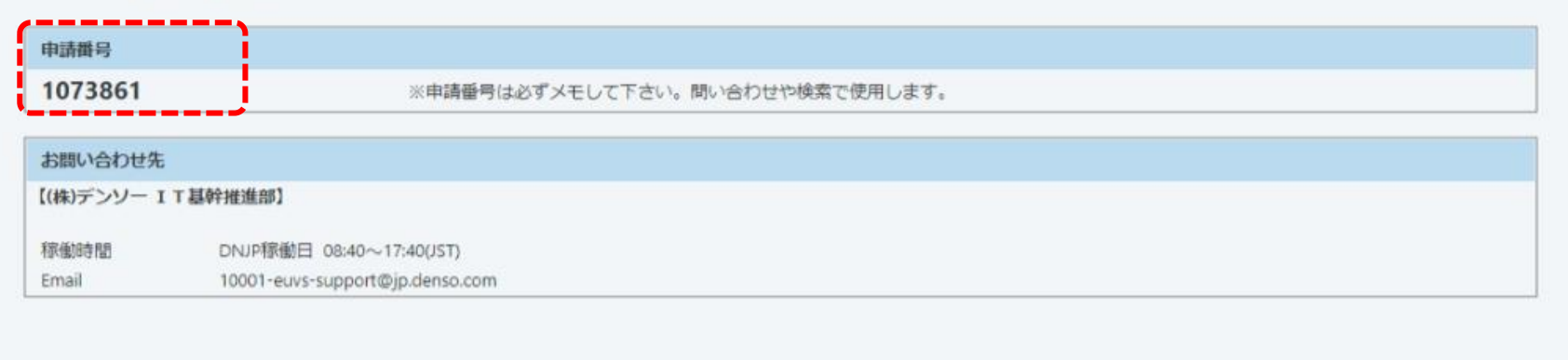

#### <span id="page-7-0"></span>2.2. 変更申請

上記 2.1. で指定された受入担当者(承認を依頼する社員)が、内容を確認し申請処理を行います。

#### <span id="page-7-1"></span>2.3. 申請承認

受入責任者が申請を承認します。

#### <span id="page-7-2"></span>2.4. 完了通知確認

変更日に申請当日を指定して申請した場合、承認時に即日反映されます。

変更日に未来日を指定して申請し、承認された場合、変更日に反映されます。

申請内容の反映が完了しますと、変更申請完了通知が送信されてきます。

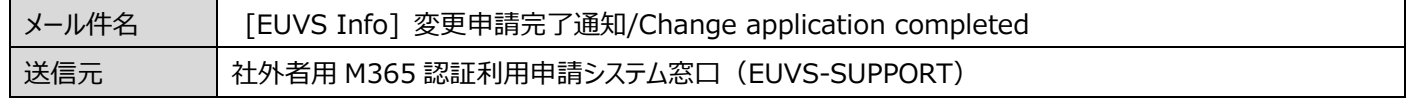

注意:有効期限の変更はできません。継続利用申請から実施してください。

## <span id="page-8-0"></span>**3. 削除申請**

## <span id="page-8-1"></span>3.1. 削除申請

社外者用 M365 認証利用申請システムから申請してください。(ログイン要) [https://oidwb.sys.globaldenso.com/EUVS\\_Web/Top.aspx](https://oidwb.sys.globaldenso.com/EUVS_Web/Top.aspx)

① メニュー画面で「M365 アカウント認証情報参照」をクリックしてください。

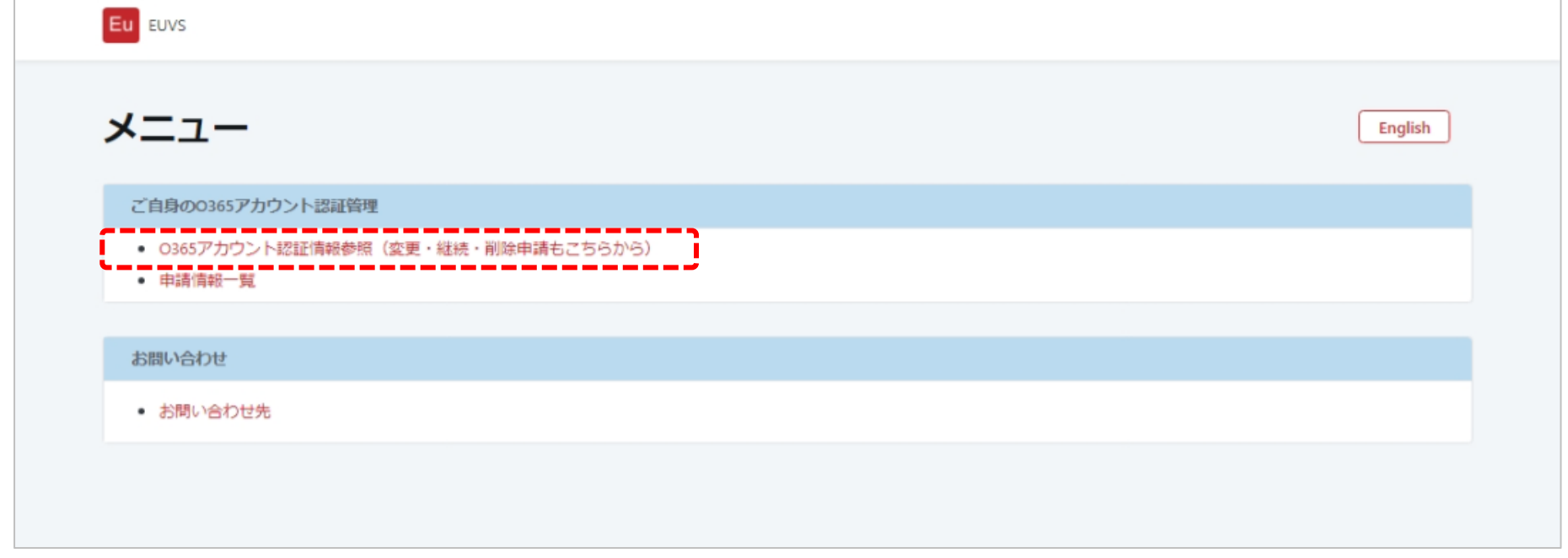

② M365 アカウント認証情報参照画面で「削除申請」をクリックしてください。

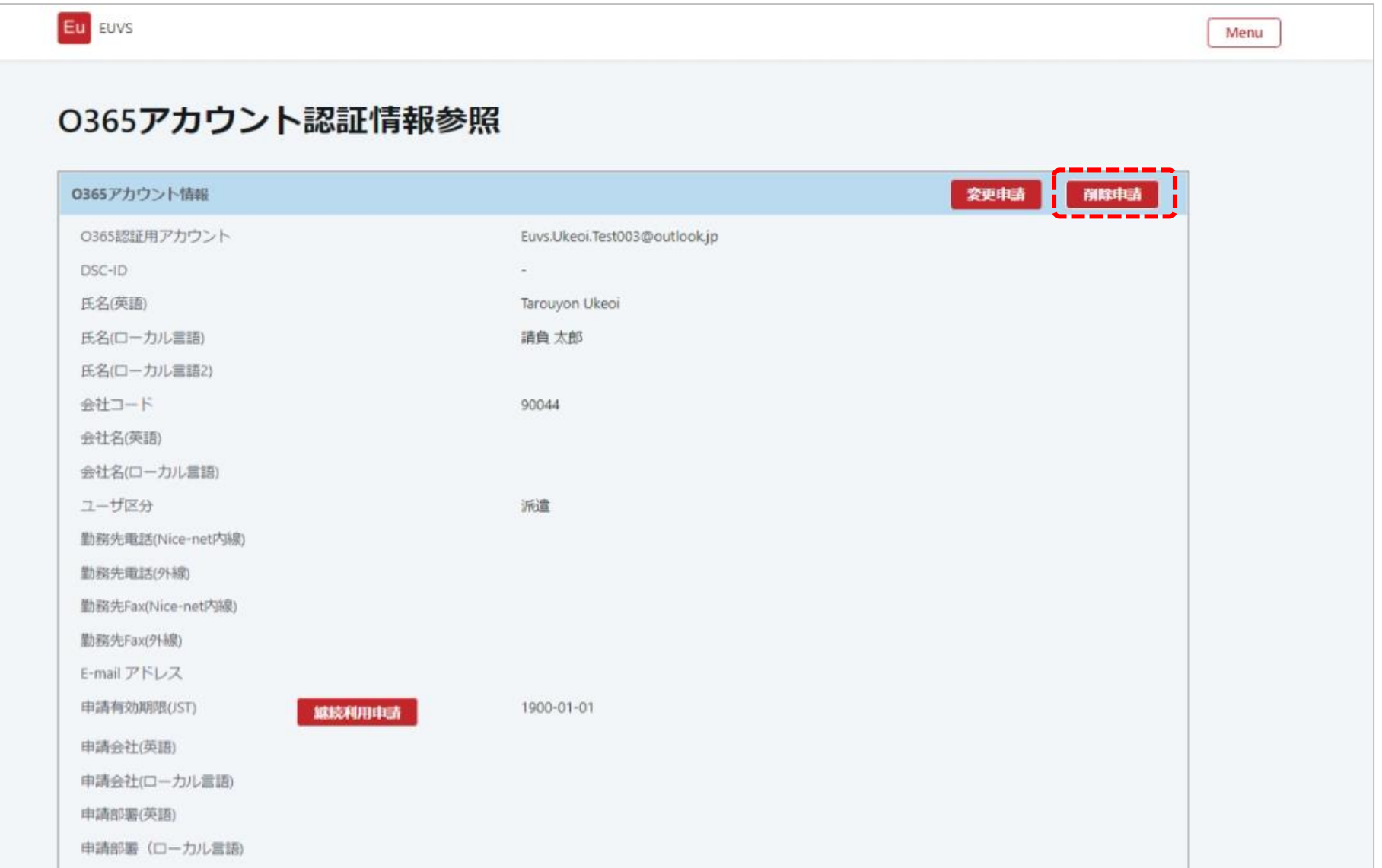

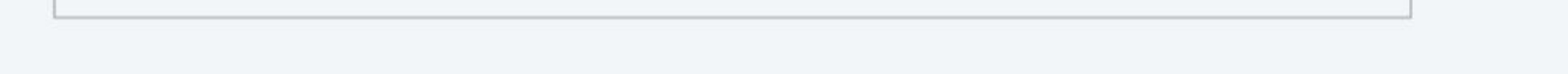

③ アカウント情報変更申請画面で必要な情報を入力して、「申請」ボタンをクリックしてください。

「申請します。よろしいですか ?」と表示されるので、「OK」ボタンをクリックしてください。

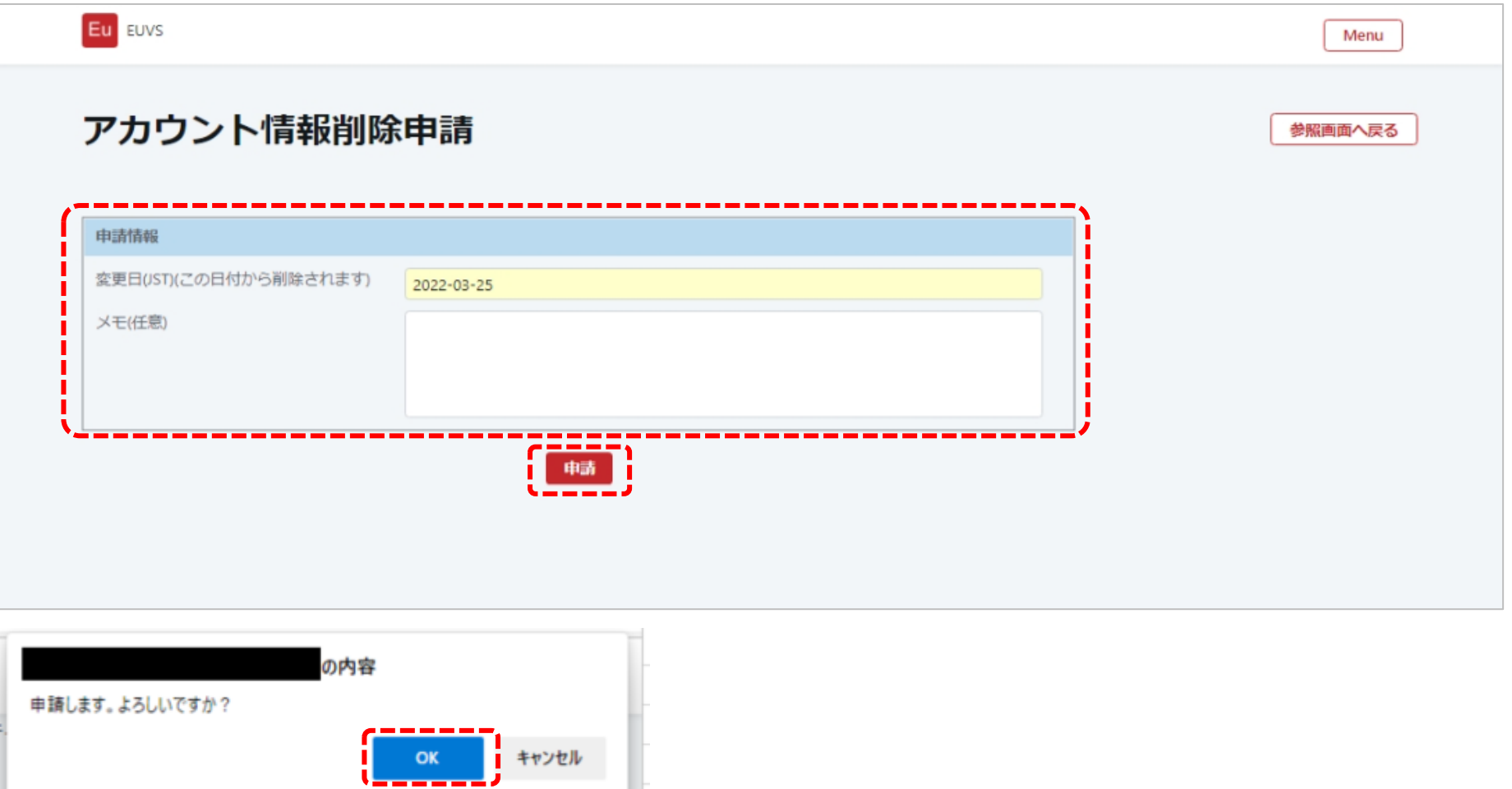

④ M365 認証申請完了画面が表示されます。受付番号をメモし、Web ブラウザの閉じるボタンをクリックして終了してください。 申請時に指定した変更日に、削除されます。変更日に申請日当日を指定した場合は即日反映されます。

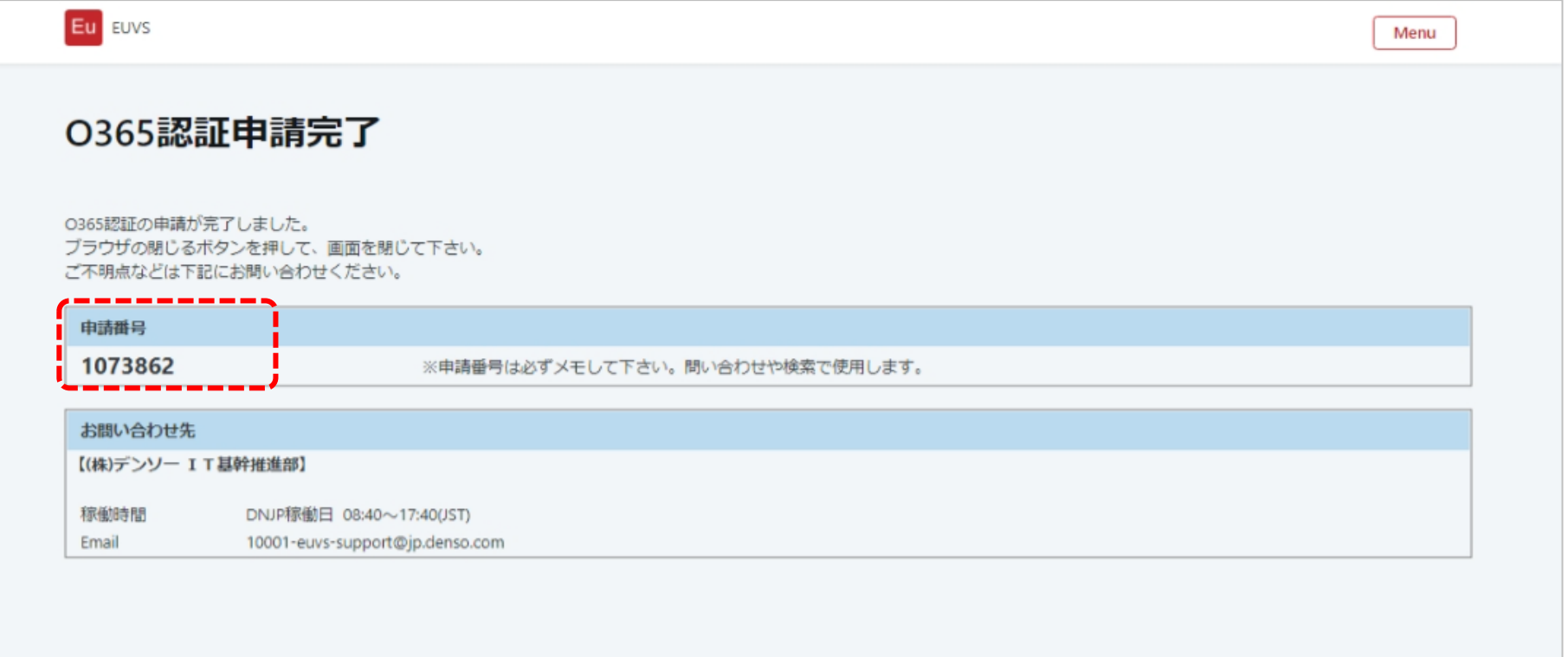